## **YouTestMe**

Import Users From AGILE

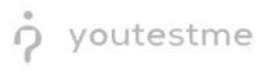

## **Table of Contents**

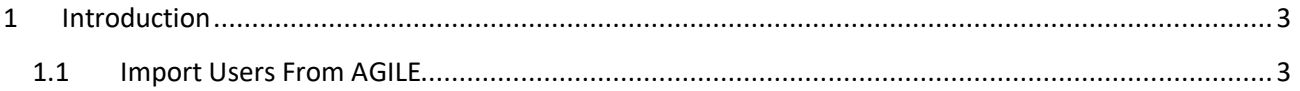

## <span id="page-2-0"></span>**1 Introduction**

<span id="page-2-1"></span>This document's purpose is to explain how to import users from AGILE to YouTestMe GetCertified.

## **2 Import Users From AGILE**

To load the users using a predefined AGILE Excel template, follow the next steps:

- 1. Download an excel template for loading users:
	- a. Go to Users/Manage users page
	- b. Click on the button "Load users," and the popup window will show up
	- c. From the drop-down menu, select "AGILE"
	- d. Click on the linked text "Excel template," and then the template will be downloaded to your computer

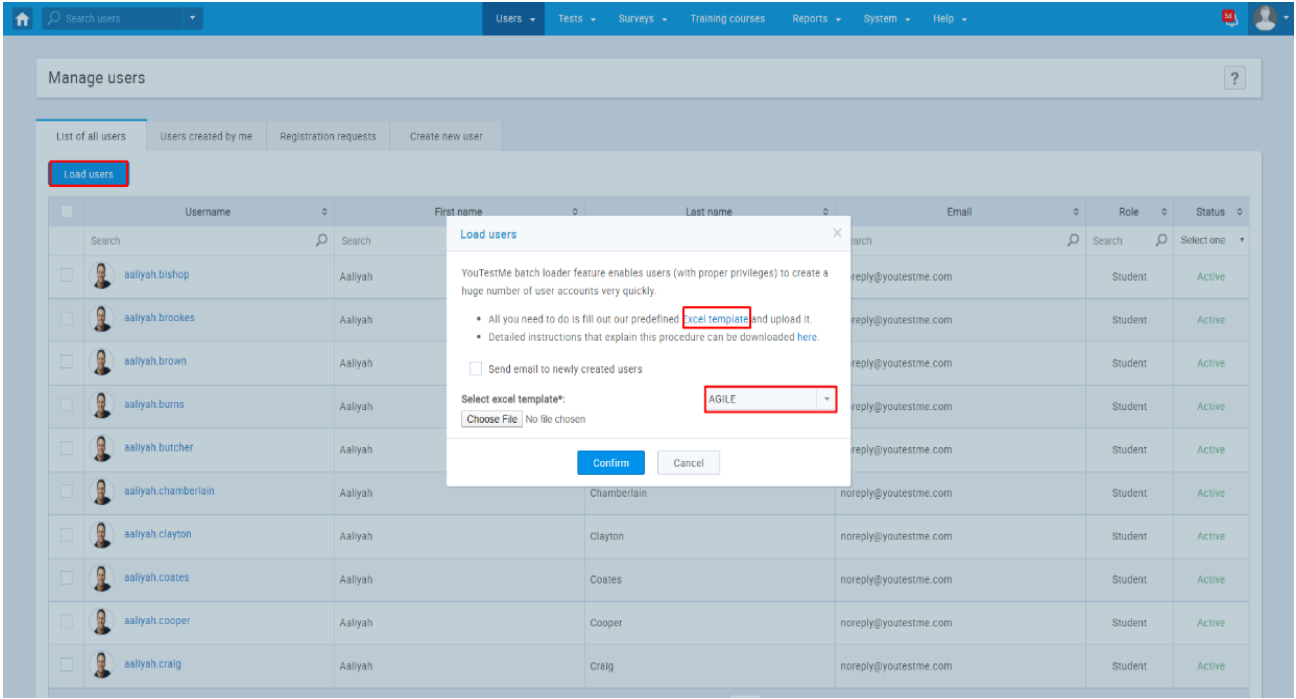

 $\overline{a}$ 

2. Fill out the template for loading users with necessary information about candidates. Mandatory fields are "Agile User ID," "USER PKI" (username), and "User Availability."

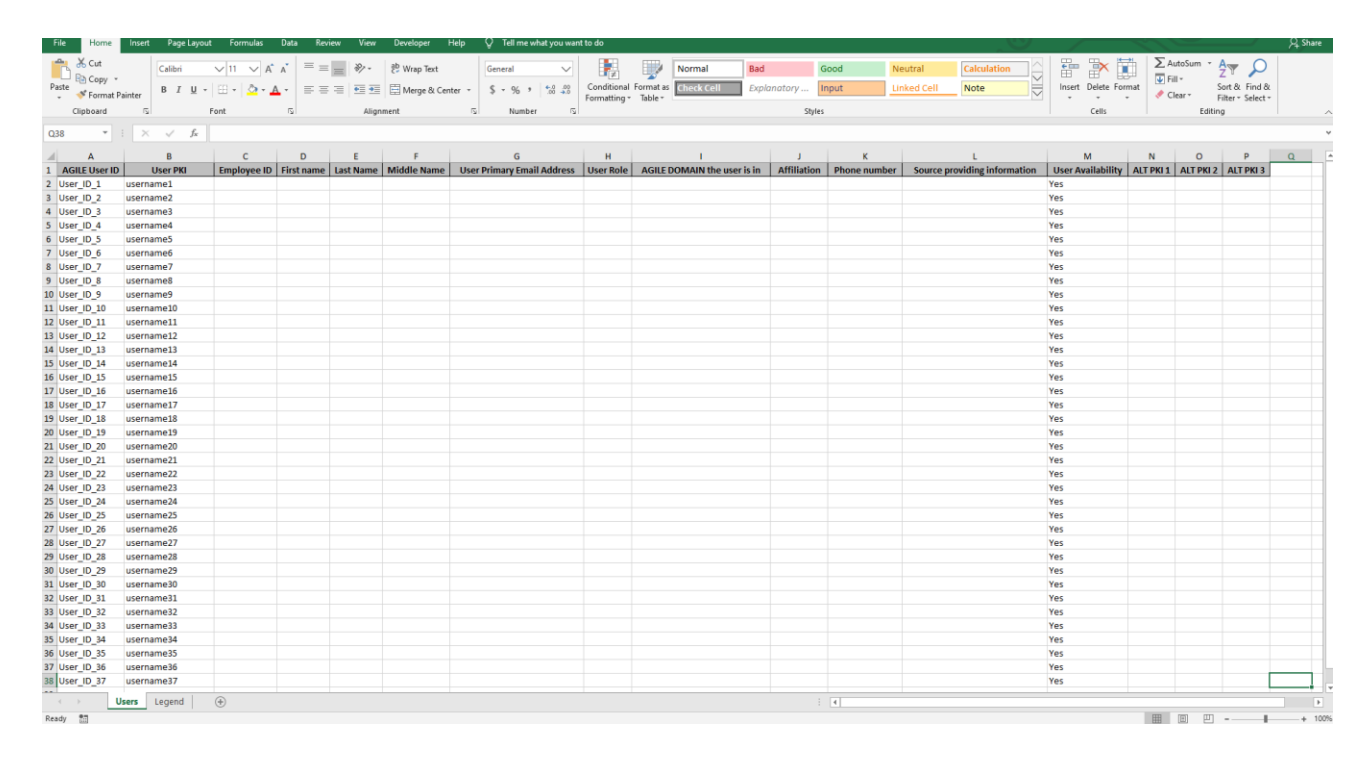

 $\overline{a}$ 

- 3. To upload the users into the application:
	- a. Click on Choose File and choose the Excel template that you populated with necessary information
	- b. Make sure Agile is still chosen from the drop-down menu
	- c. Click on the Confirm button

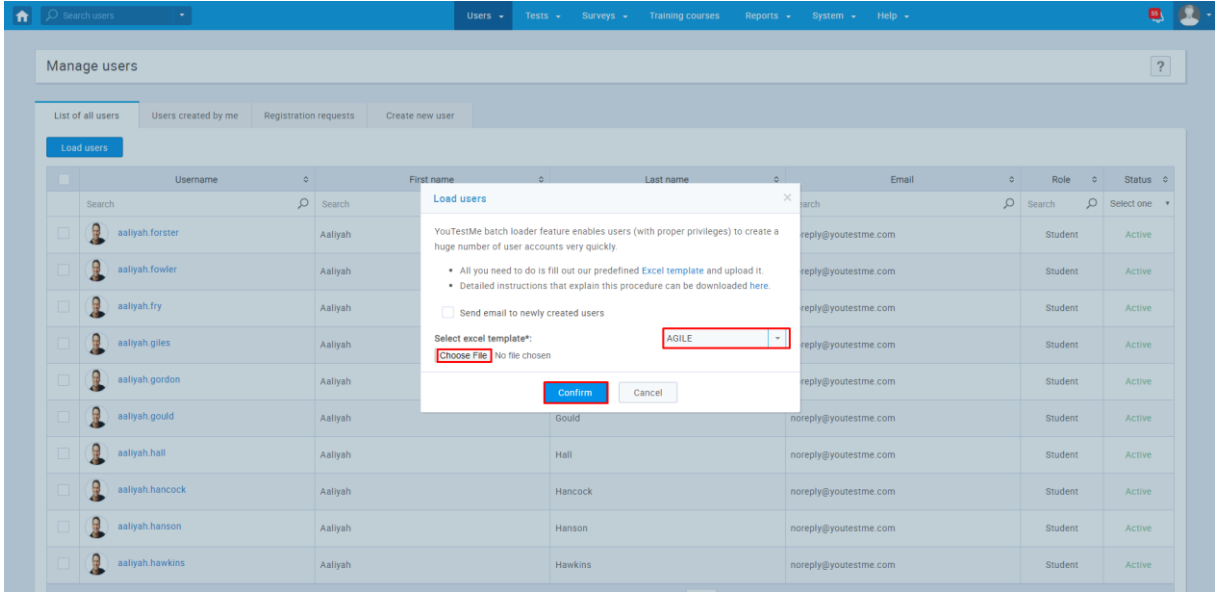

 $\overline{a}$